# Fair Entry sign up instructions

#### Log into your account

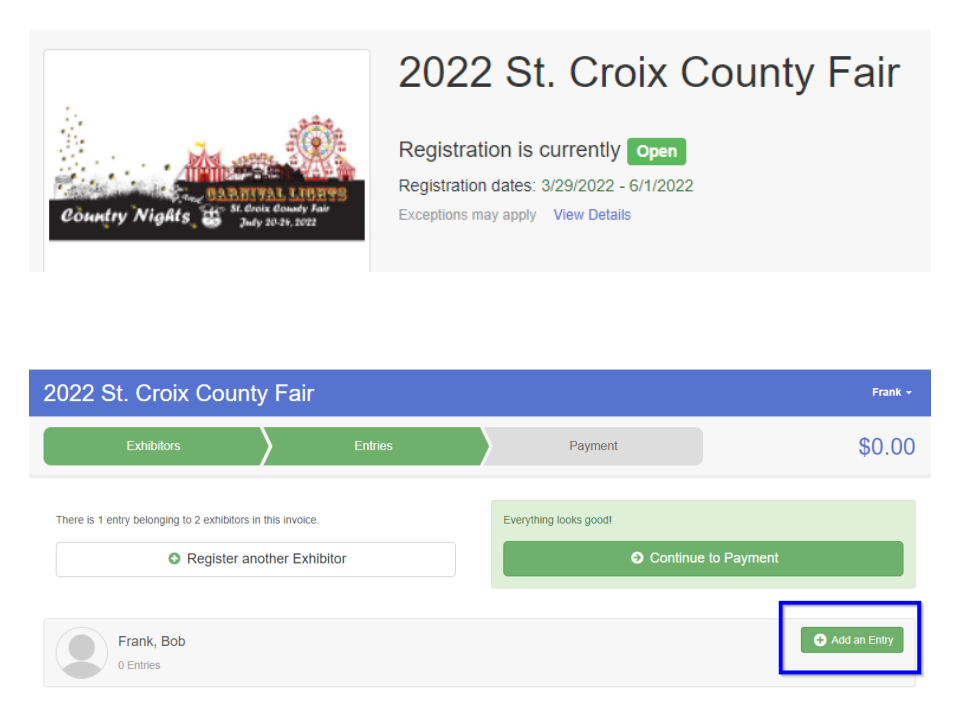

A drop down of all the Departments will come up – For Example Click select by Department 017 Early Childhood  $(K&2<sup>nd</sup>)$  & Youth Explorers

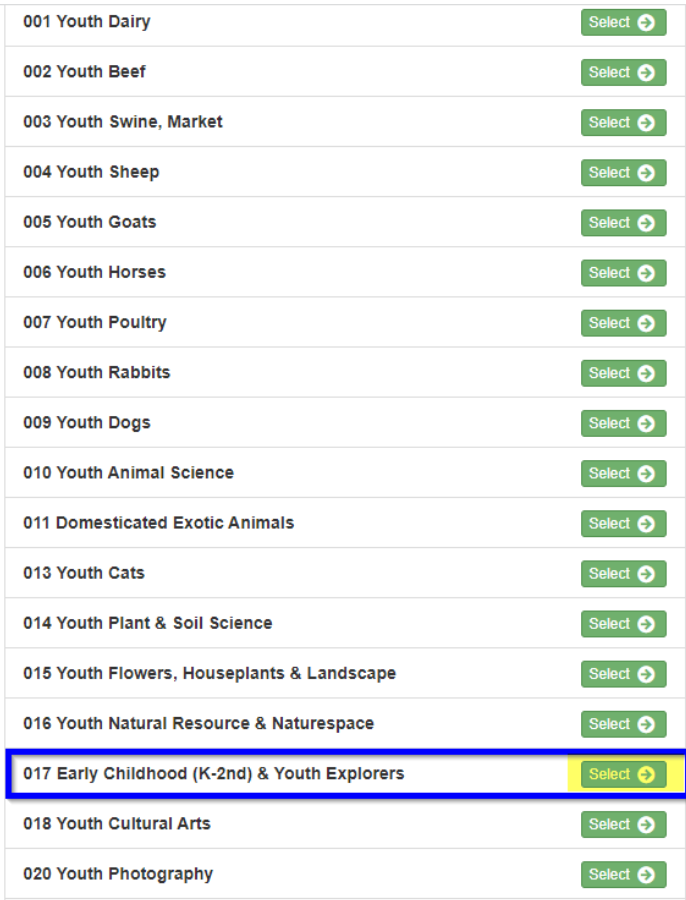

Then click on Select for class A: Early Childhood (K-2<sup>nd</sup>) is correct and then click Choose

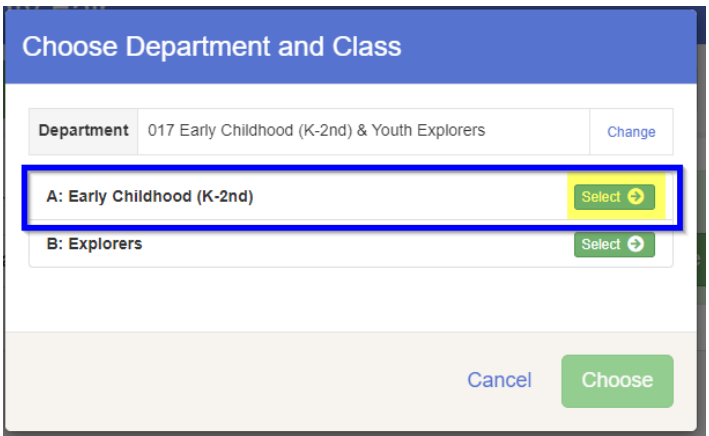

Click on Choose

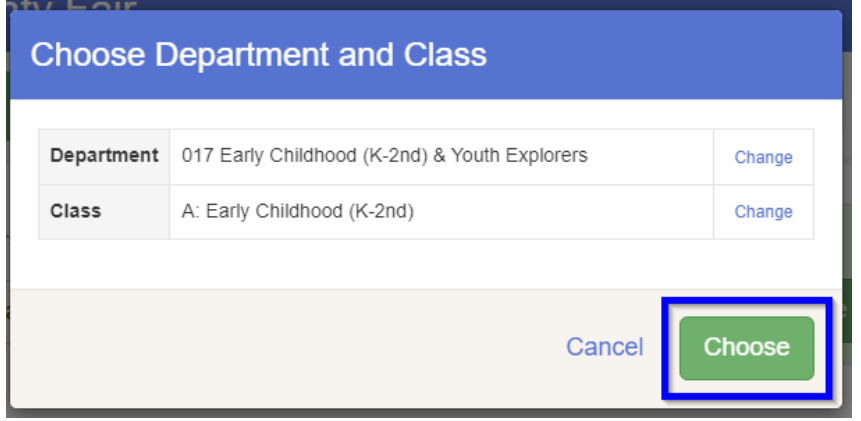

### Check mark Lot 01, 02, 03

#### Create One or More Entries

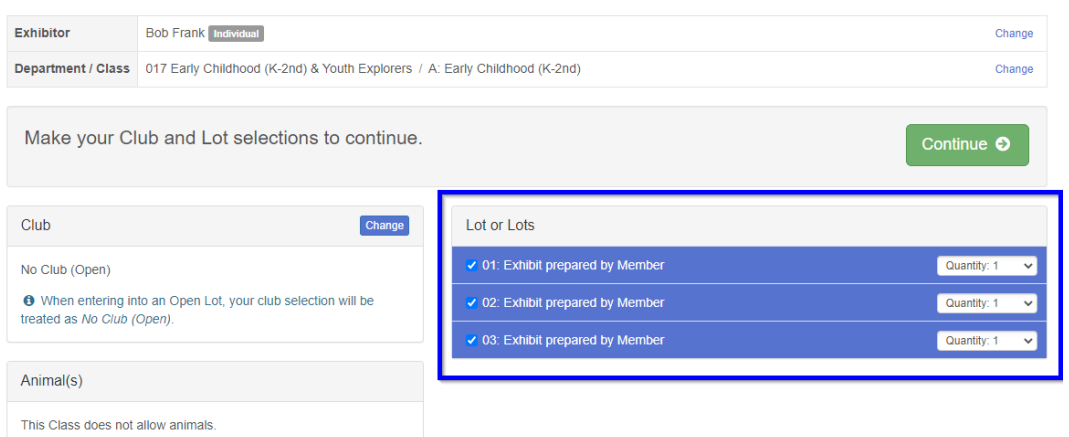

### **Create One or More Entries**

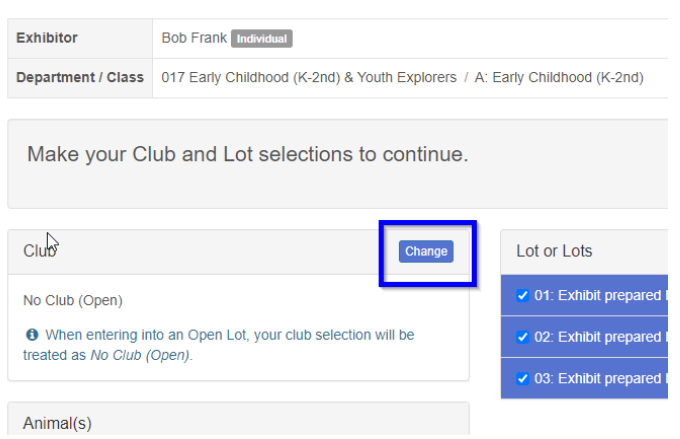

#### Click on the 4-H tab

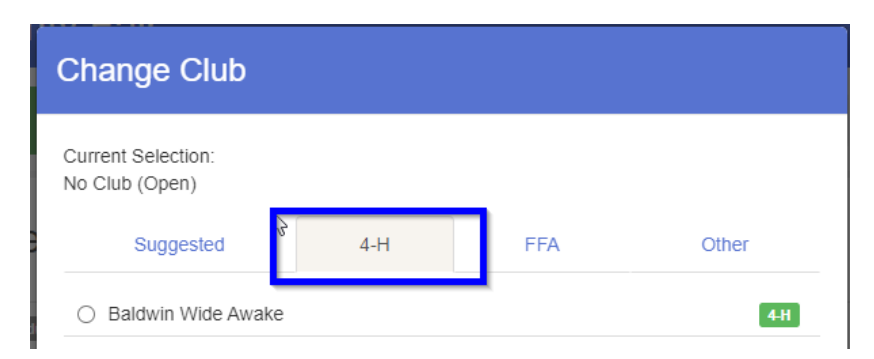

### Scroll down and click on your club name

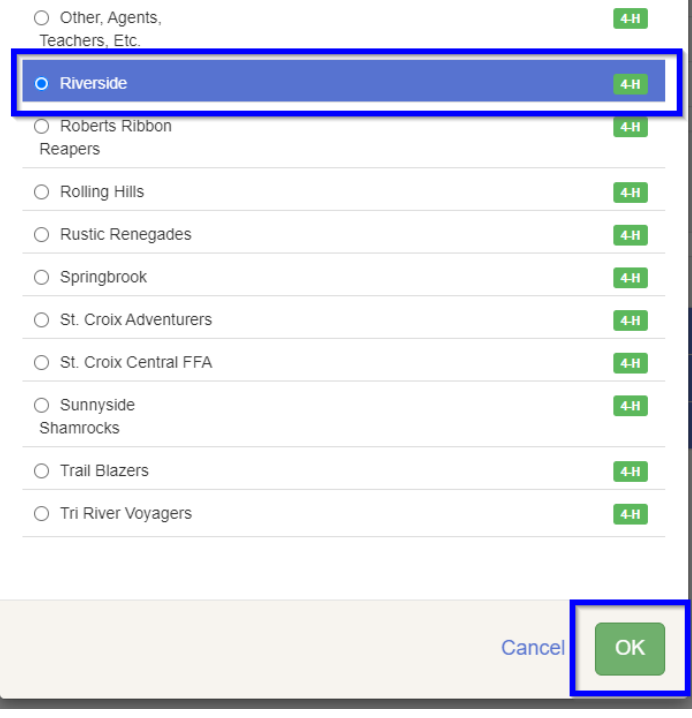

#### Click OK

You will be back to the Create Entries tab:

Confirm that your correct club name is listed under the Club and three Lots have check marks in front of each

### **Create One or More Entries**

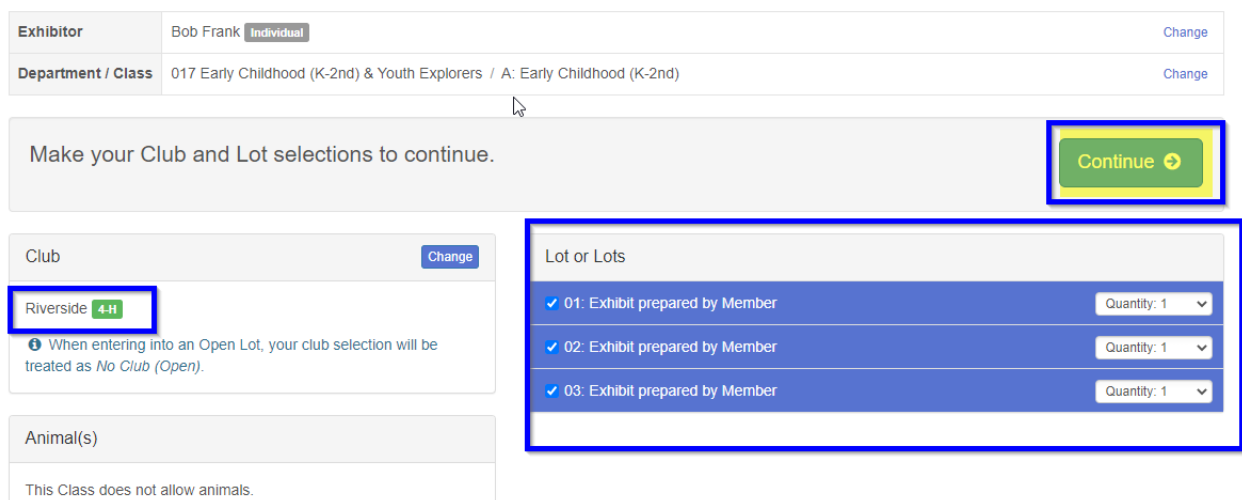

#### Click Continue

It will have you confirm one more time

It should be the same as the screen shot below – Click Create Entries

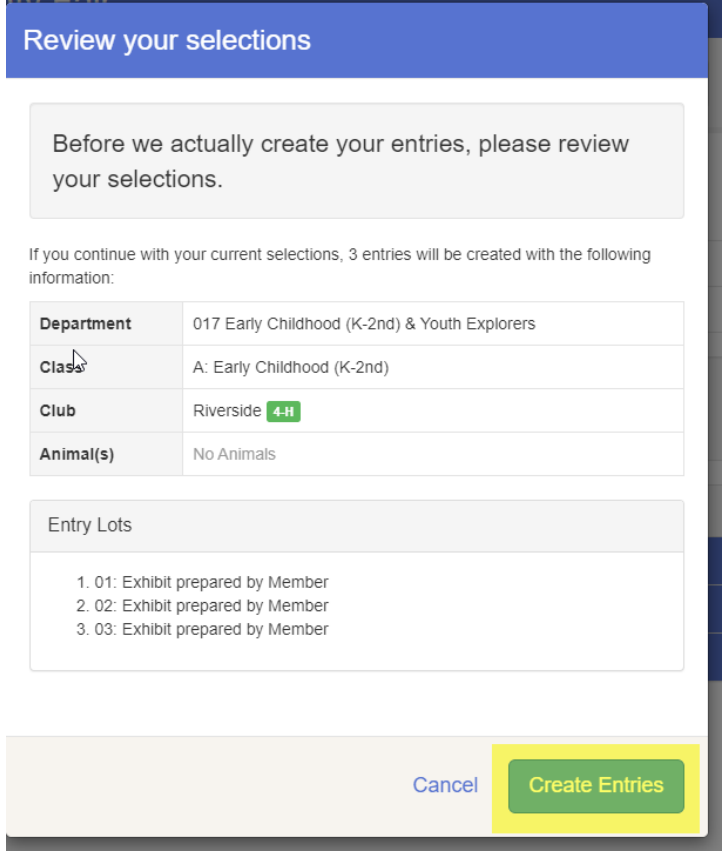

## Click Continue to Payment – our county does not charge for entries so this will be \$0

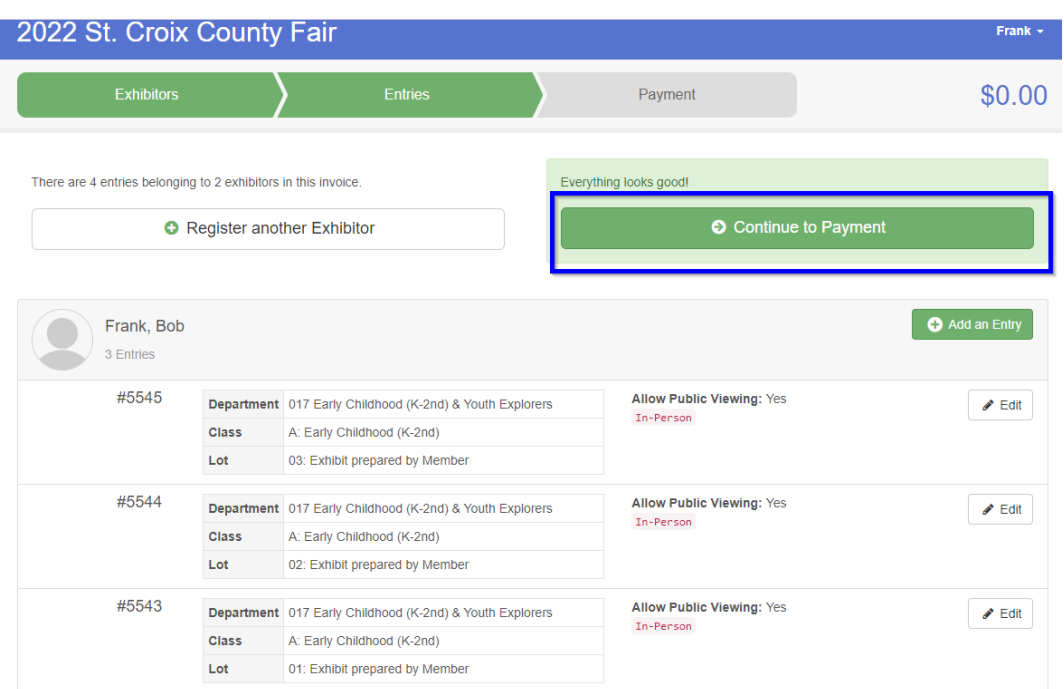

### Click Continue

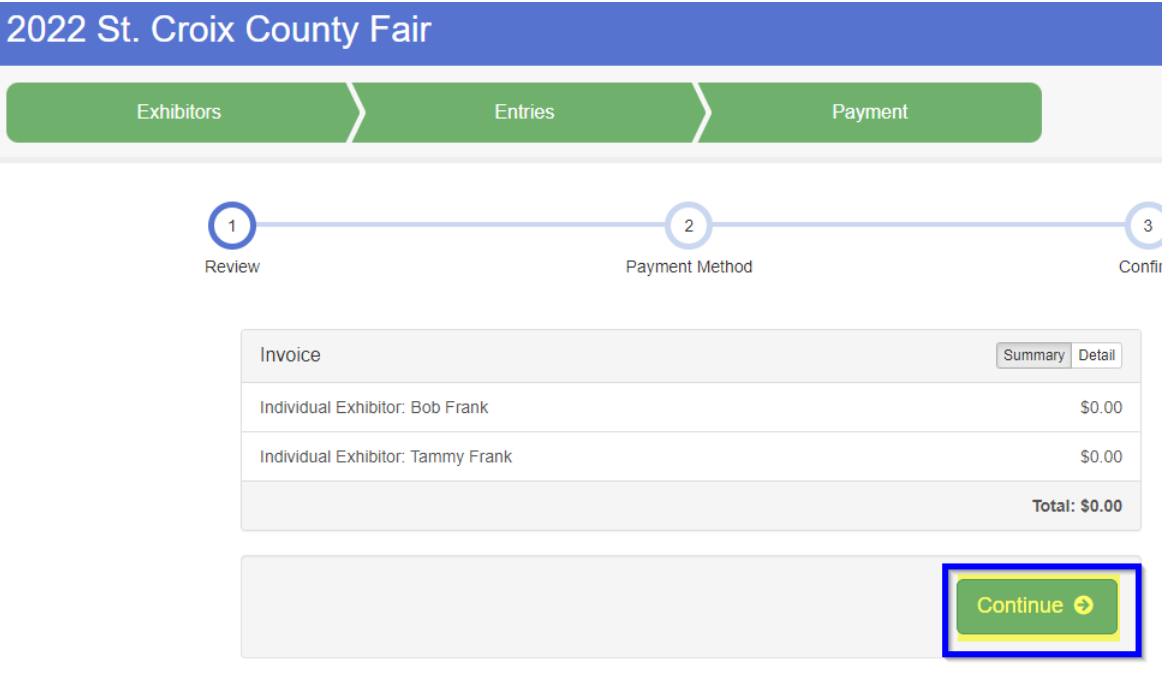

Click Continue on the Payment not necessary screen

Last Step - Click Submit

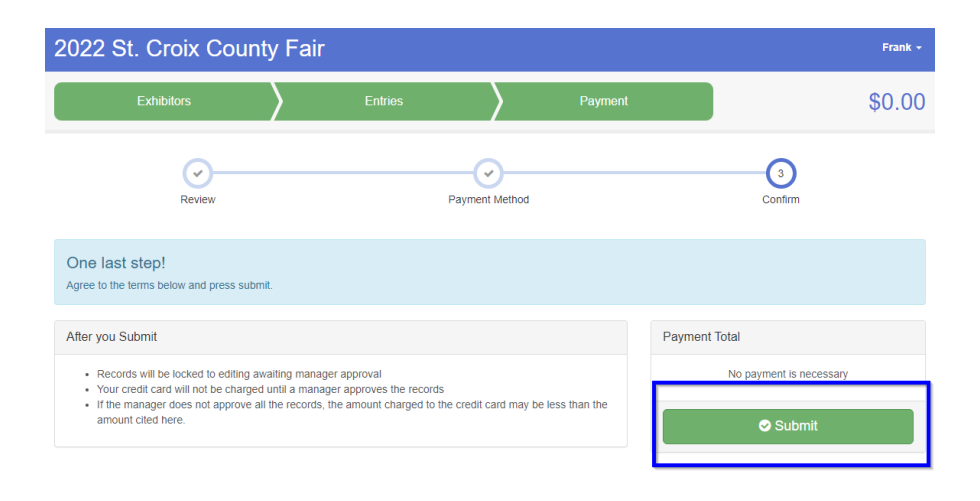

**EMAIL #1** - After you submit, an email will be sent to you with your entries. SAVE/PRINT this email so you have a record of the entries you submitted. You will also want to compare this list to your notes and ask any questions if they do not match.

**EMAIL #2** - Once entries have been approved by Fair Staff, you will receive another email listing entries and confirming you are entered.

If you do not receive these emails, check to make sure you finished on the submit page. Check you Spam folders

If you have questions, call/email Cindy Van Dyk 715.246.5486 or email [cindyvandyk1976@gmail.com](mailto:cindyvandyk1976@gmail.com)